## GIGA スクールタブレット 活用マニュアル

## 1.タブレット起動

点灯します。

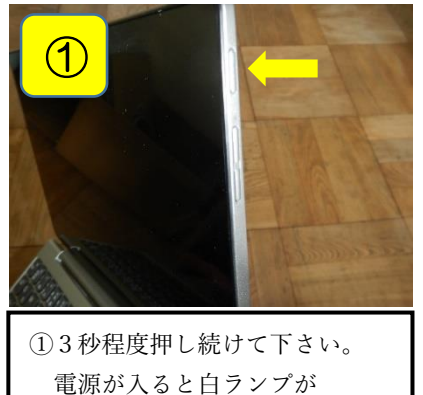

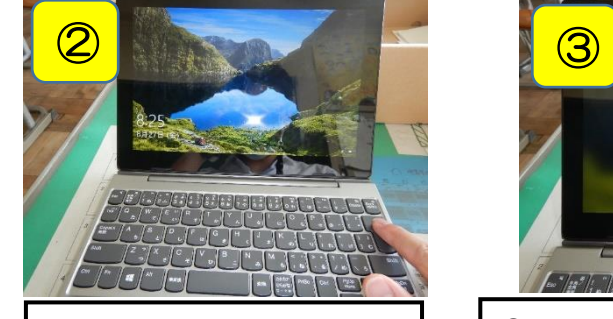

②どれかのキーを押したり、画面 に触れたりすると、ログイン画 面に移ります。

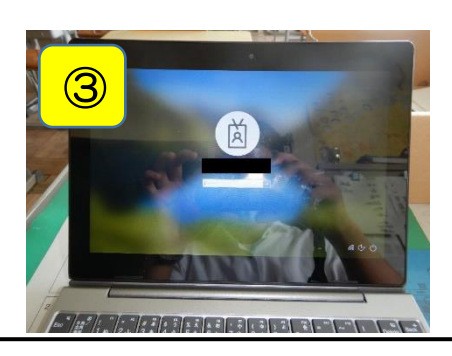

③お家で控えているパスワードを入力 し、「→」マークをクリックするか、Enter キーを押して下さい。パスワードがわか らない場合は学校にご連絡ください。

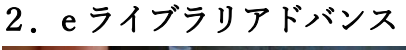

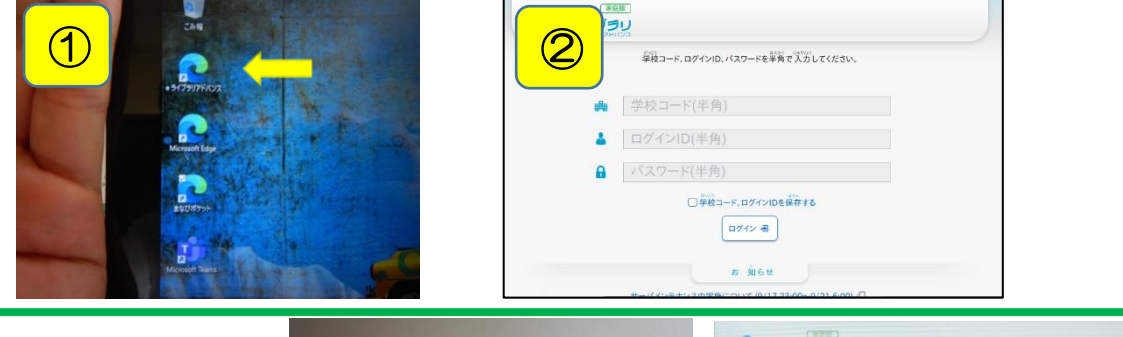

 $e^2$   $e^2$   $750$ ログインについて **Q Barrow** -<br>学校コード、ログインID、パスワードを半角で 入力 してください。 ▲ 学校コード(半角) 2021  $\frac{1}{2}$  -  $\frac{1}{2}$  -  $\frac{1}{2}$ **ビデミコード、ログインIDを保存する**  $\boxed{\log \alpha}$ キーボードの裏側に貼ってあるカー コードやパスワードは、PC で保存し ドに、ログイン ID とパスワードがあ ている場合は最初から入力されてい ります。学校コードが必要な場合は、 たり、入力欄をクリックすると上図の 学校にお問い合わせ下さい。 ように表示されたりします。

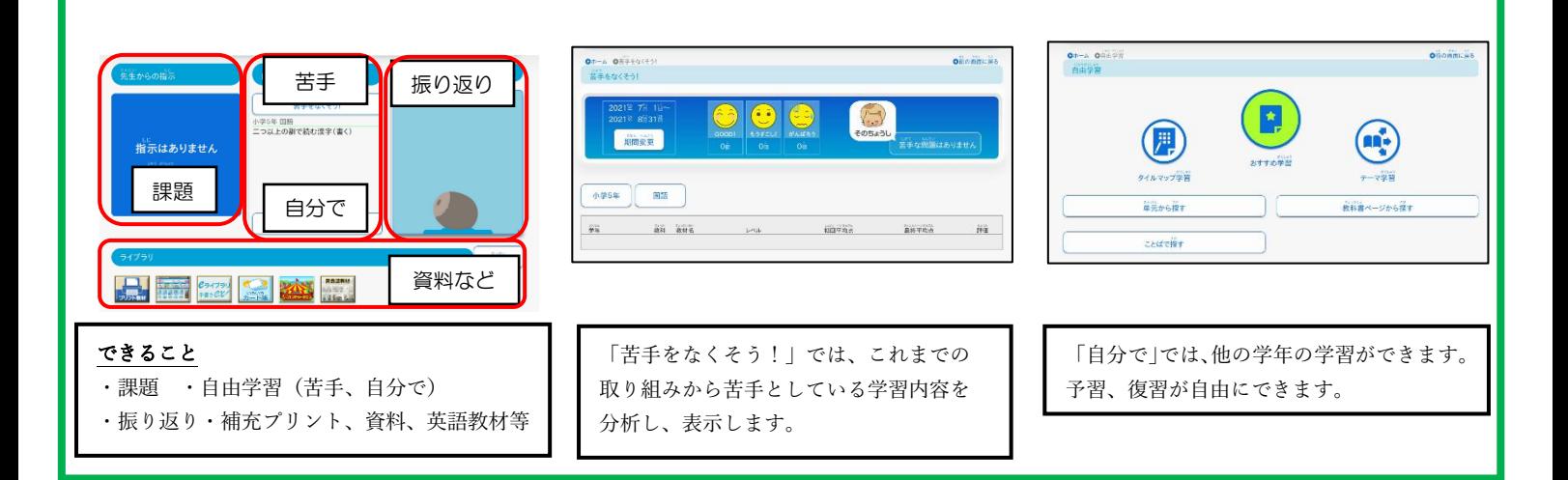

## 3.まなびポケット

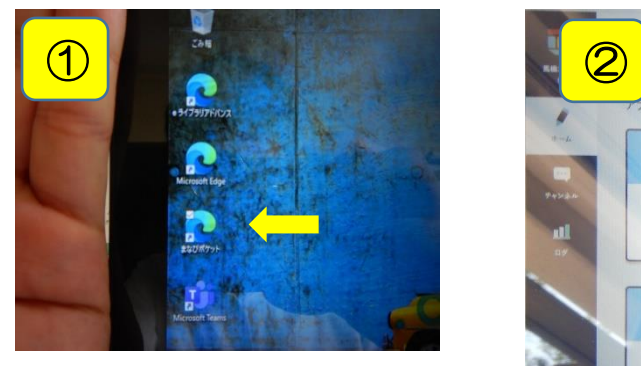

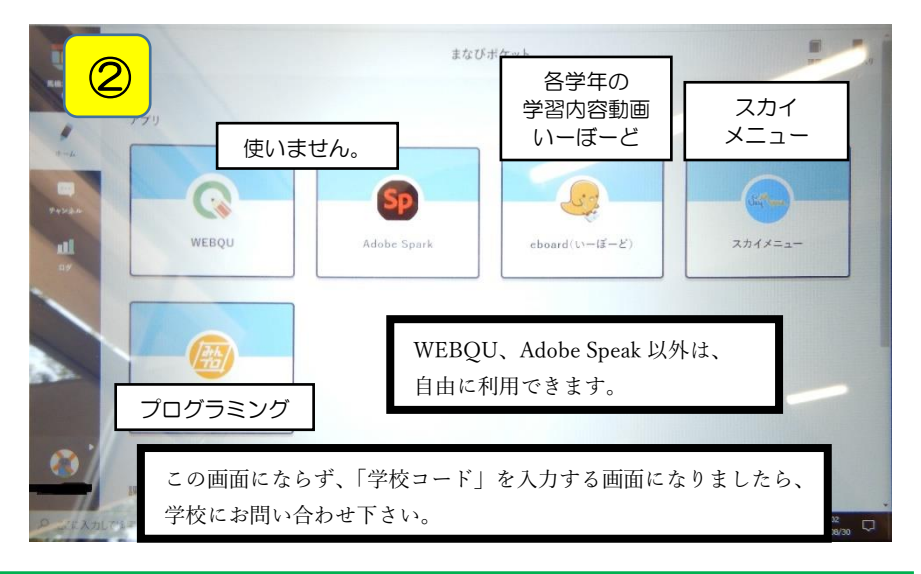

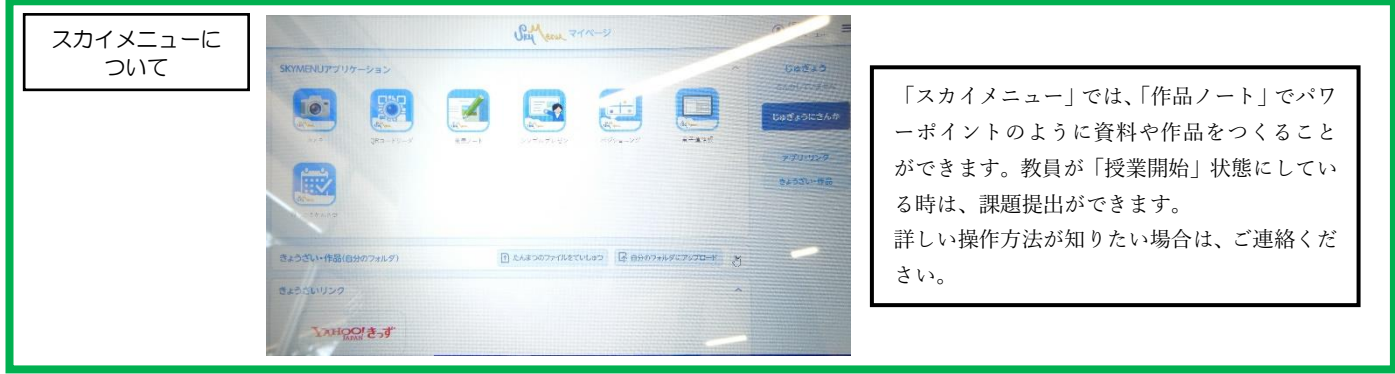

4.Microsoft Teams(マイクロソフト チームズ)

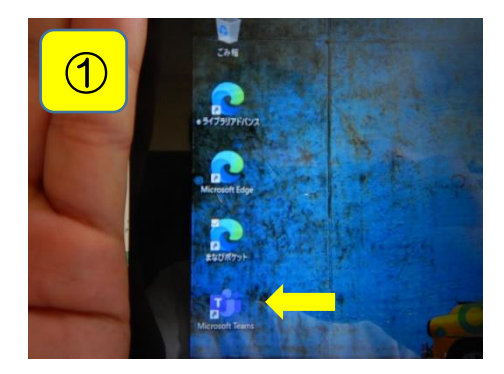

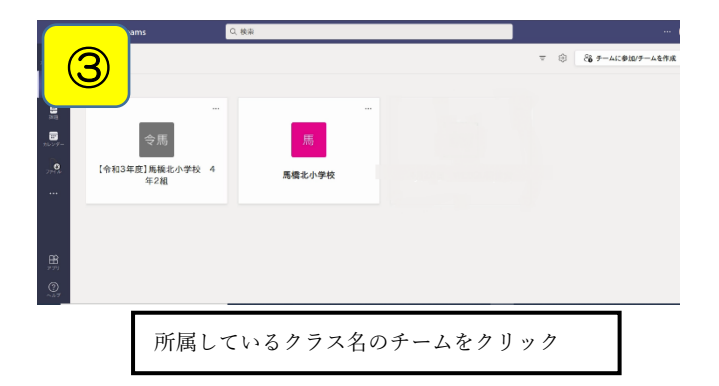

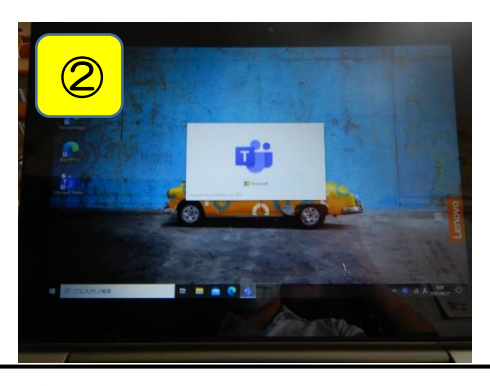

起動に少し時間がかかります。 違う表示が出てきた場合は、学校にご連絡下さい。

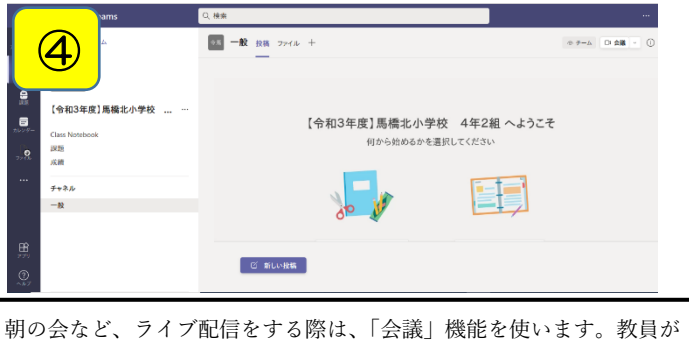

開いている「会議」に参加します。操作は指導しておきます。